# **Dzongkha on Meego Phones (Nokia N9)**

# **How to Install Dzongkha on Nokia N9(Meego)**

## **I. Dzongkha Fonts**

- 1. Download the fonts from [here.](http://www.dzongkha.gov.bt/IT/DzongkhaTools4Unicode.en.php)
- 2. Download the file manager "FileBox" to upload the Dzongkha software (any documents) from your PC with the use of data cable.
- 3. Download and install FontManager via Nokia store from your phone.

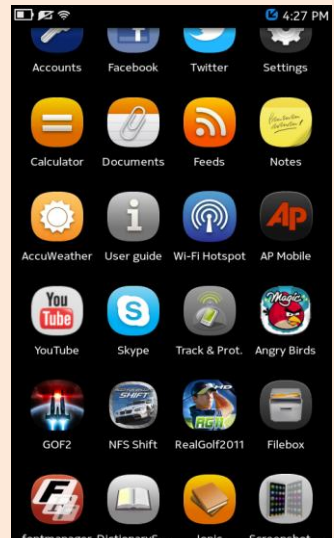

4. Open the FontManager.

**DES** 3 4:28 PM **No Fonts Installed** 

How to use

#### **Toolbar**

 $+$ : Install font. Please copy font file(s) to this device in advance. Currently \*.ttf and \*.ttc are supported.

Configure fonts(expert). You can assign/unassign any fonts to Serif/Sans Serif/Monospace/System.

#### Menu( $\equiv$ )

**Create Recommended Settings: Create** recommended settings. Normal priority is given to user installed font(s). System fonts have *Higher* priority System C IK

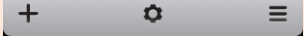

- 5. Click on "+" on the bottom right of the screen and navigate to the directory where you saved the Dzongkha fonts.
- 6. Open the Dzongkha fonts and click on Install.

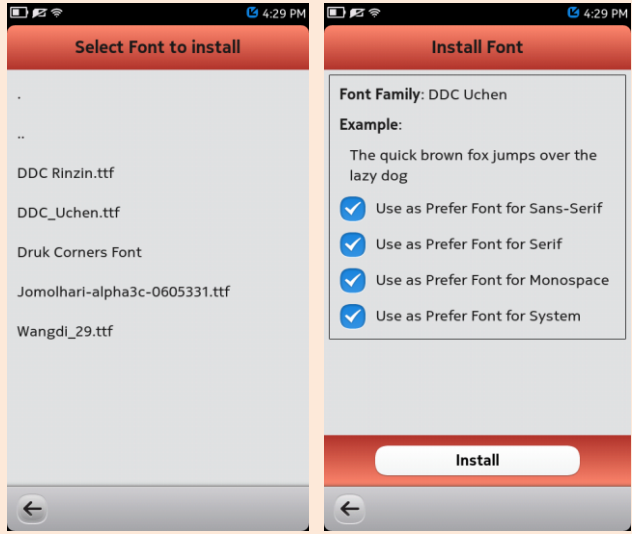

- 7. Repeat the installation procedure for other fonts.
- 8. Dzongkha fonts are now installed on your phone.

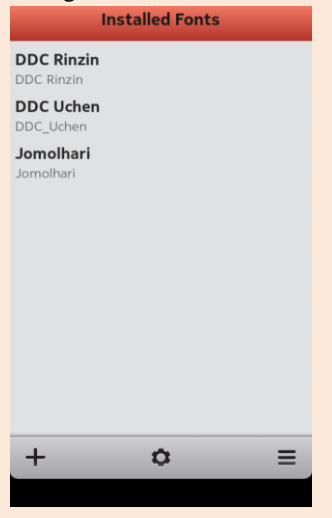

### **II. Dzongkha Keyboard**

1. Download the xml files for Dzongkha keyboard from [here](http://www.dzongkha.gov.bt/IT/download/meegoxml.zip)

2. Go to Settings -> Security -> Developer Mode.

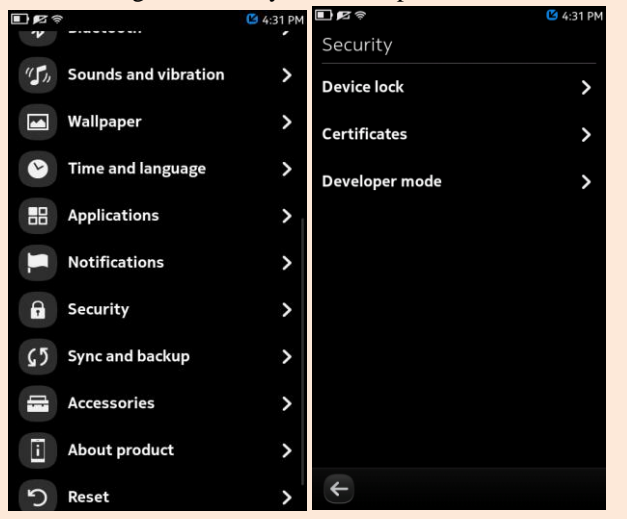

3. Slide the button next to Developer mode.

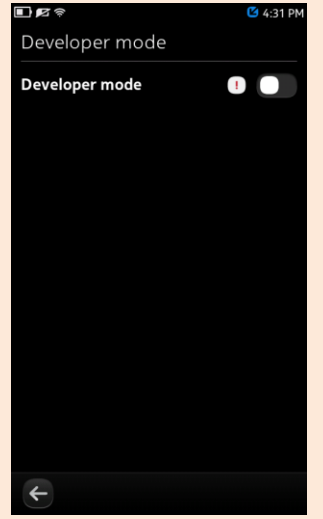

4. You will be asked to confirm to enable developer mode. Click on OK.

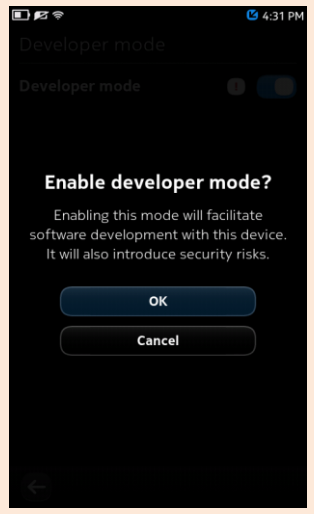

- 5. The phone is now in developer mode.
- 6. You will see a terminal at the bottom of the screen. Scroll down to see.

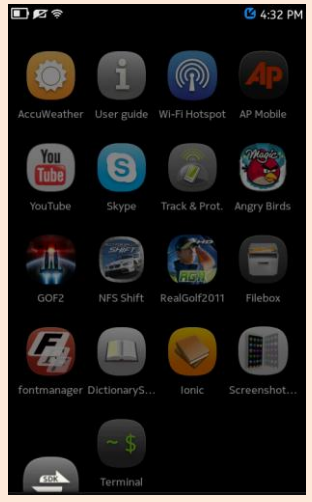

- 7. Open the terminal and enter these code: \$ devel-su (password is rootme) # cp /home/user/MyDocs/dz\_bt.xml /usr/share/meegotouch/virtual-keyboard/layouts/ # cp /home/user/MyDocs/dz\_symbols.xml /usr/share/meegotouch/virtual-keyboard/layouts
- 8. You can now open the Message box from the phone screen and type in Dzongkha

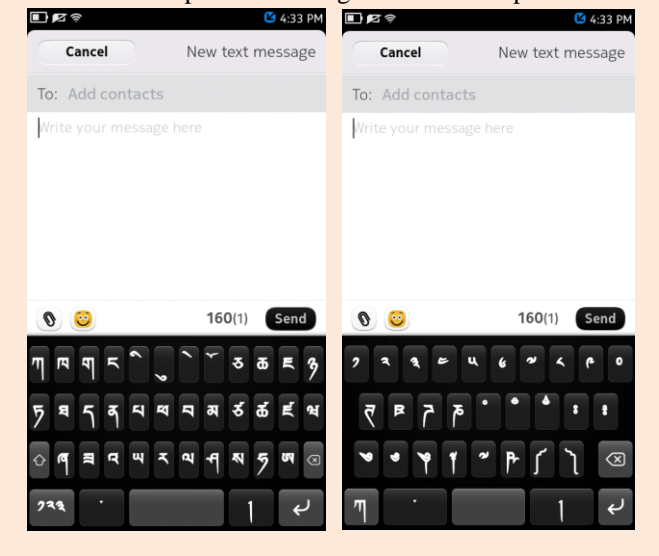

*Note: Do not forget to disable Developer mode in the end.*

# **III. Using DictionaryStar**

# *Path for StarDict files in Nokia N9*

- 1. Install DictionaryStar (it's free)
- 2. Download stardict files from [here](http://www.dzongkha.gov.bt/IT/download/stardict_mobile.zip)
- 3. From your phone, create in the root directory a folder called dic (case insensitive), put there all dictionaries.
- 4. Install from the Nokia store FileBox, a free file manager. You will need it to get into system directories of N9.
- 5. Run FileBox. Move the whole folder dic (which you previously created) to directory /home/user/ .stardict/. If the directory does not exist - create it.
- 6. Run "DictionaryStar".
- 7. In the menu at the top of the screen there should be a list of all installed dictionary databases.
- 8. Dictionary should now display Dzongkha.
- 9. You can copy the stardict files through terminal:
	- \$ devel-su (password is rootme)

#cp /home/user/MyDocs/stardict-dz-en-2.4.2 /home/user/.stardict/ dic/

#cp /home/user/MyDocs/stardict-dzongkha-2.4.2 /home/user/.stardict//dic/

#cp /home/user/MyDocs/stardict-en-dz\_dict.xdxf-2.4.2 /home/user/.stardict/dic/

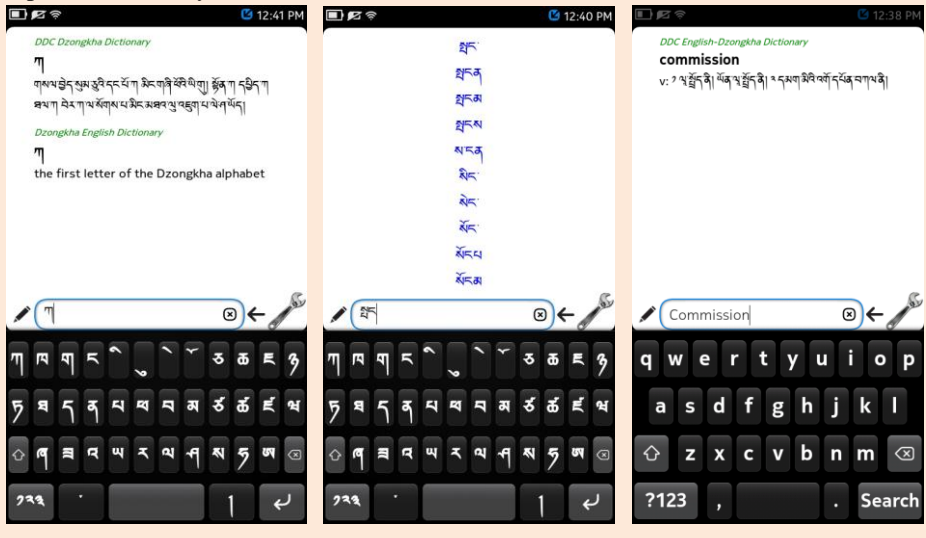